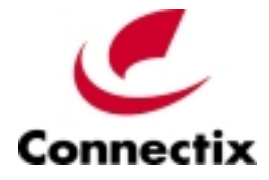

**Virtual PC**™ **for Mac**

Version 6.0

Getting Started Guide

DECEMBER 2002

#### Copyright

Connectix makes no warranty of any kind with regard to this material, including, but not limited to, implied warranties of merchantability and fitness for a particular purpose.

Connectix shall not be liable for errors contained herein or for incidental consequential damages in connection with the furnishing, performance, or use of this material.

This document contains proprietary information that is protected by copyright. All rights are reserved. No part of this document may be photocopied, reproduced, or translated to another language without the prior written consent of Connectix.

The information in this document is subject to change without notice.

© 2002 Connectix Corporation 2955 Campus Drive San Mateo, CA 94403 All Rights Reserved

Connectix, the Connectix logo, Connectix Virtual PC, Connectix OS Packs, and RAM Doubler are trademarks of Connectix Corporation. Microsoft, Windows, MS-DOS, Outlook and Front Page are registered trademarks and NetShow is a trademark of Microsoft Corporation. Apple, Power Macintosh, Mac OS, NeXT and OPENSTEP are registered trademarks of Apple Computer, Inc. Macintosh is a trademark of Macintosh Laboratory, Inc., licensed to Apple Computer, Inc. Intel, Pentium and MMX are registered trademarks of Intel Corporation. PowerPC, PC-DOS, IBM and OS/2 are registered trademarks of IBM Corporation. PostScript is a registered trademark of Adobe Systems, Inc. Sound Blaster is a registered trademark of Creative Technology Ltd. S3 and Trio are registered trademarks of S3 Incorporated. Palm is a trademark of 3 Com Corporation. Zip and Jaz are registered trademarks of Iomega Corporation. All other trademarks are the property of their respective holders.

## **Contents**

#### **Introduction / 4**

#### **Touring Virtual PC / 6**

Components of a virtual machine / 7 The Virtual PC List window / 8 The Virtual PC Toolbar / 9 Virtual PC menus in Mac OS X / 10 Virtual PC menus in Mac OS 9 / 12 PC Settings / 14

#### **What's new in 6.0 ? / 15**

#### **Installing Virtual PC / 16**

Before you start / 17 Installation steps / 17 Importing a legacy PC / 19

#### **Setting up a PC / 20**

Starting up a PC for the first time / 20 Installing an application on a PC / 20 Setting up a PC to print / 21 Running in Mac OS X or Mac OS 9 / 22

### **Using Virtual PC / 23**

Dock Start Menu and Windows applications icons / 23 Mounting a drive image / 24 Networking / 25 Undoable drive images / 26 Backing up a PC / 27 Using Help / 28 Shutting down a PC / 29 Other features / 29

#### **Index / 30**

## **Introduction**

Welcome to Connectix Virtual PC for Mac, version 6.0, a sophisticated software program that lets you run one or more fully functional, emulated PCs on your Macintosh.

This *Getting Started Guide* provides the information you need to install, configure, and get started with Virtual PC.

If you are new to Virtual PC, take a few minutes to look through the section "Touring Virtual PC" that starts on page 6. It provides an overview of the key features and concepts you need to use the program successfully.

If you are already familiar with Virtual PC, see the section "What's new in 6.0?" on page 15.

### **Additional information**

In addition to this guide, you have two other important sources of information about Virtual PC:

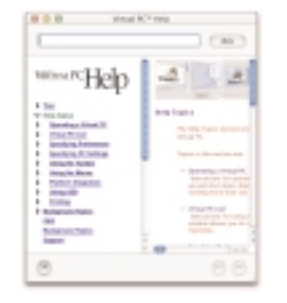

### Help

Built-in Help provides detailed information about each feature and option in Virtual PC. (See page 28.)

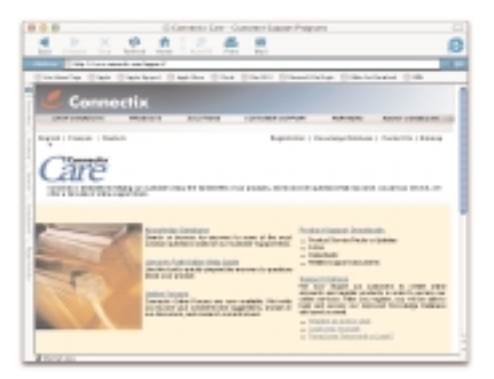

#### Online support at http://www.connectix.com/support/

Connectix Care offers up-to-the-minute information and troubleshooting assistance.

#### **About system requirements**

To install and run Virtual PC for Mac, version 6.0, you must have:

- A native G3 or G4 Macintosh.
- Mac OS 9.2.2, Mac OS X version 10.1.5, or Mac OS X version 10.2.1 (or later).
- A 500 MHz or faster processor to run Virtual PC in Mac OS X.
- Sufficient free hard disk space and RAM. (See page 16 for details.)

For optimal performance, Connectix recommends:

- An L3 cache.
- If you are running in Mac OS X, upgrade to version 10.2.3.
- If you are running in Mac OS X 10.2.3 (or later), use only video cards that support Quartz Extreme (such as the NVIDIA GeForce™ or ATI RADEON™ video card).

You can upgrade from version 5.0 of Virtual PC for Mac to version 6.0, but not from earlier versions.

#### **Connectix support**

If you need assistance with Virtual PC, first check this guide and built-in Help. For further assistance, please visit the support area of the Connectix Web site at:

http://www.connectix.com/support/

This support section includes features such as:

- Knowledge Database
- Online Forums
- Product Support Downloads

It also has information about contacting Connectix directly.

## **Touring Virtual PC**

Virtual PC for Mac creates a software emulation of a fully functional PC on your Macintosh. This emulation is called a "PC" or a "virtual machine."

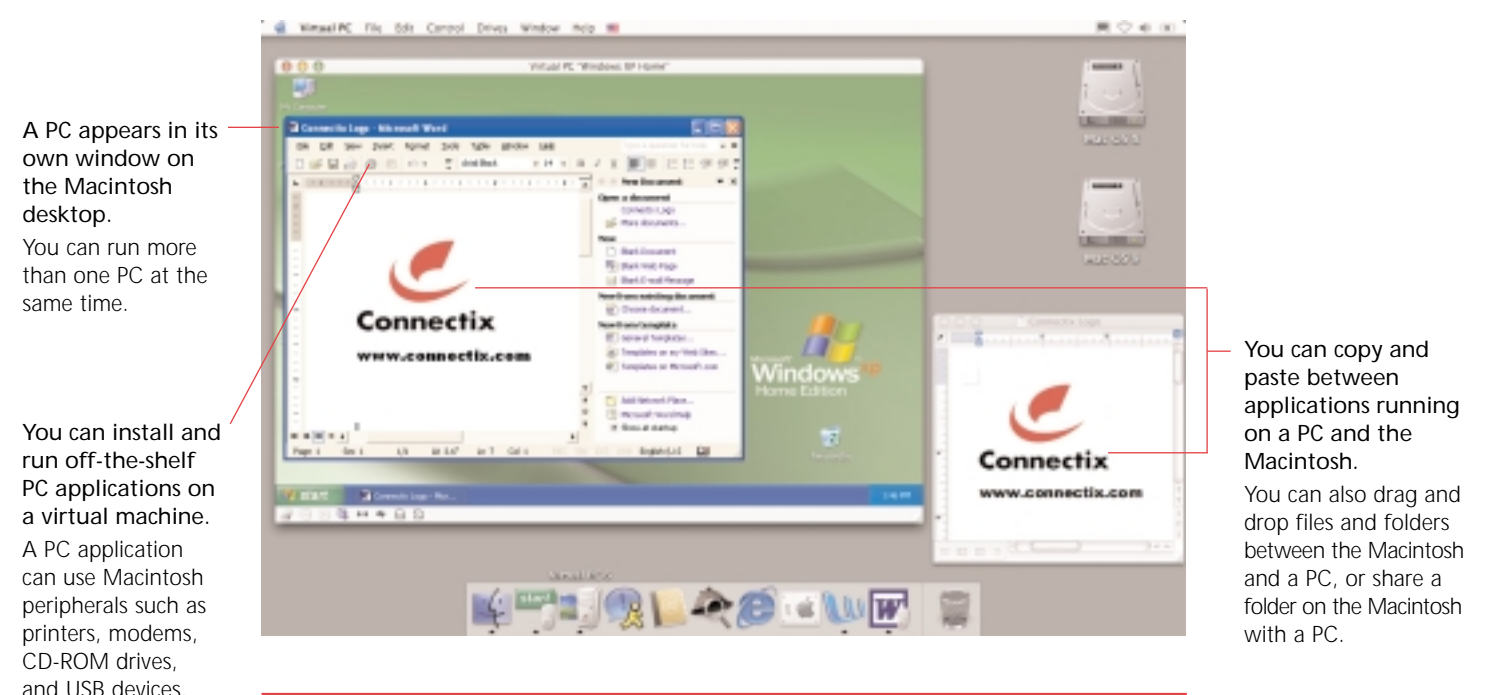

A virtual machine fully emulates the key hardware features of a standard PC, including Sound Blaster 16 sound, the S3 Trio 32/64 video card, Ethernet networking, and the Pentium II™ with MMX<sup>®</sup>.

### **Components of a PC**

A virtual machine has three key components:

#### **1 Settings**

Each PC has its own settings that let you control various options and behaviors. (For more about Settings, see page 14.)

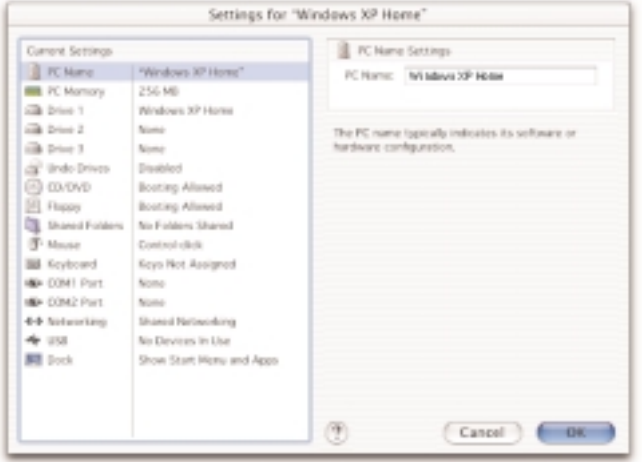

### **2 A drive image for Drive 1**

A drive image file on the Macintosh functions as the "built-in" hard disk for a virtual machine. You may have up to three emulated hard drives on a PC. Drive 1 is the C or boot drive.

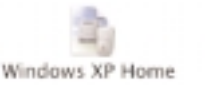

### **3 An operating system**

An operating system must be installed on the drive image assigned to Drive 1. You can run any one of a number of operating systems on a PC, including PC-DOS, Windows 95, Windows 98, Windows 2000, Windows XP Home, or Windows XP Professional.

*Note: In most cases, all the components for a PC are stored in a single package file kept in the Virtual PC List folder in your Documents folder.*

The full version of Virtual PC for Mac ships with a drive image with an operating system already installed. You can purchase Connectix OS Packs that provide additional drive images with pre-installed operating systems. You can also create a drive image from scratch and then install your own copy of an operating system on it.

### **The Virtual PC List window**

When you start up Virtual PC, the Virtual PC List window appears on your desktop. This window is the "dashboard" for Virtual PC.

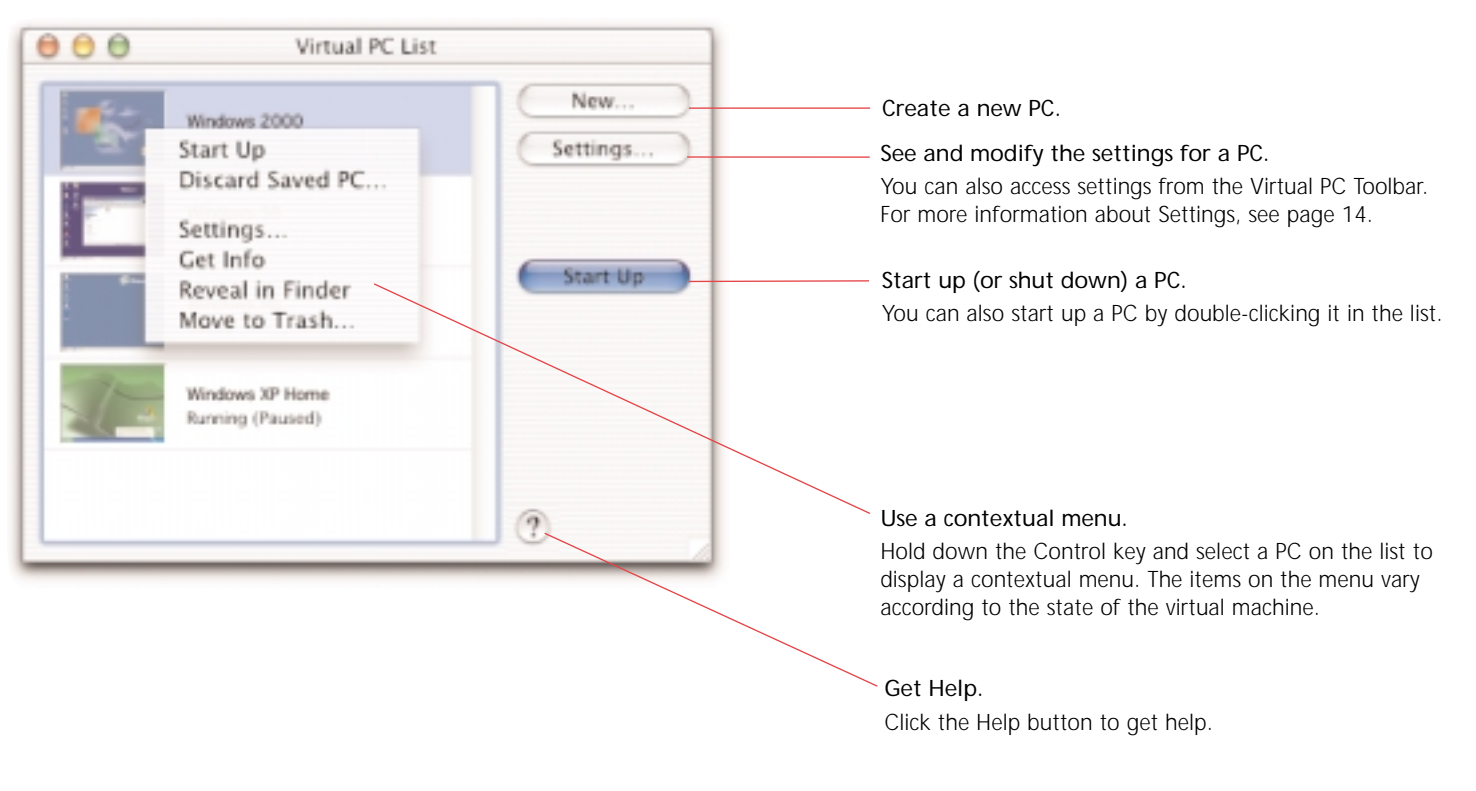

### **The Virtual PC Toolbar**

on a PC. Just drag the image file to this icon.

The Virtual PC Toolbar appears in the bottom left corner of a window displaying a PC. Clicking an icon on the Toolbar displays a contextual menu.

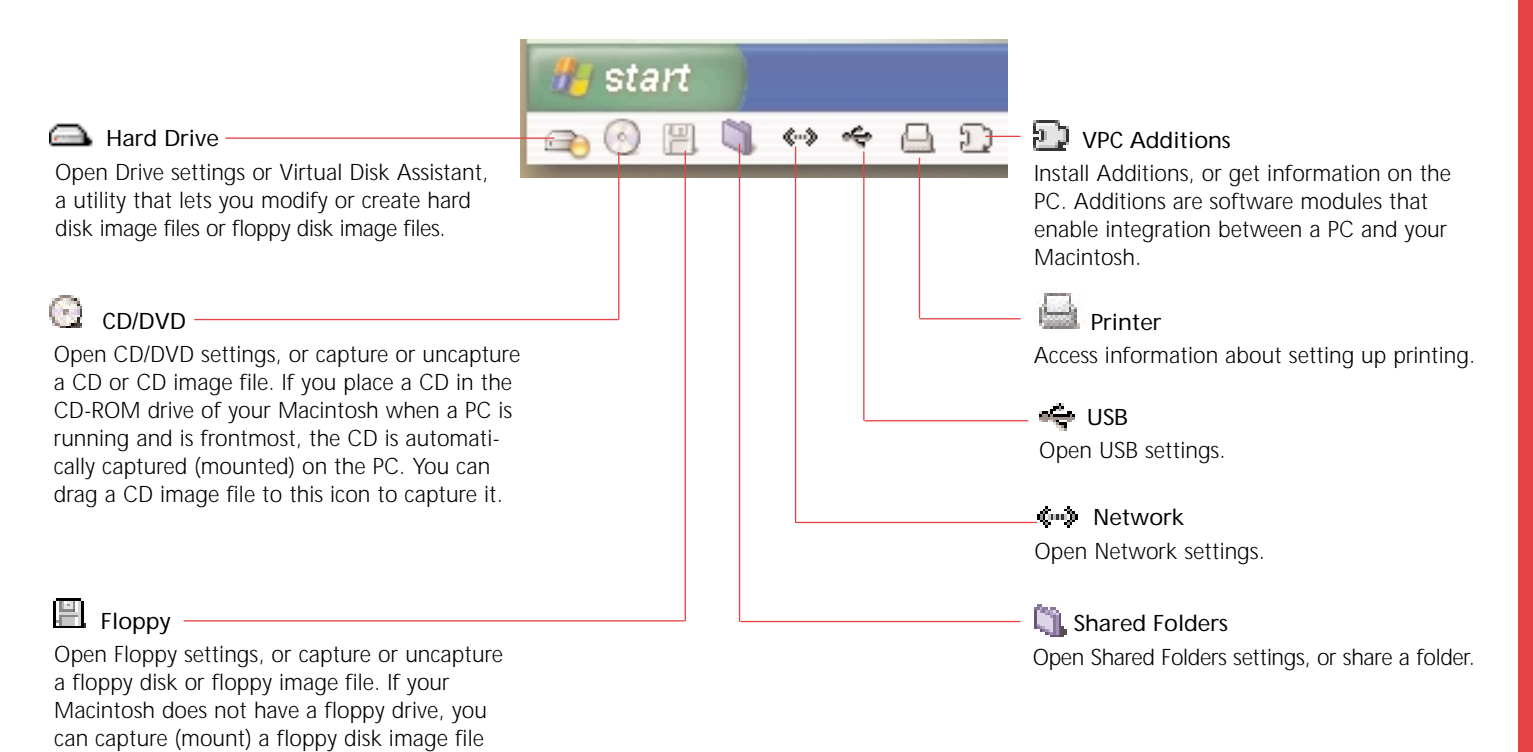

### **Virtual PC menus in Mac OS X**

Here is an overview of the Virtual PC menus in Mac OS X.

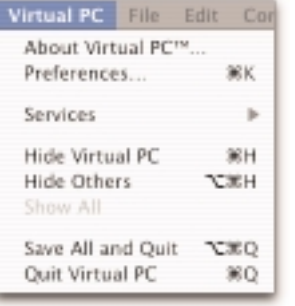

#### **Preferences**

Open Preferences that let you set global behaviors for Virtual PC. You can set options to:

- Control alerts.
- Pause PCs in the background.
- Restore PCs automatically when you launch Virtual PC.
- Control Full Screen Mode.
- Set a security password.
- Mute sounds.
- Control the AppleScript menu.

#### **Hide Virtual PC / Hide Others / Show All**

Hide or show Virtual PC and other applications.

#### **Save All and Quit**

Save the state of all virtual machines and quit Virtual PC.

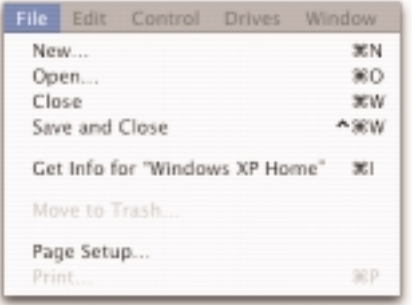

#### **New**

Create a new PC.

**Open / Close** Open or close a PC.

#### **Save and Close**

Save the state of a PC and close its window.

#### **Get Info**

Get information about a PC. This includes RAM usage.

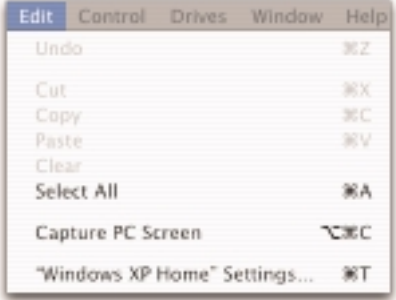

#### **Capture PC Screen**

Make a screen shot of the PC window.

#### **Settings**

Open the settings for a PC.

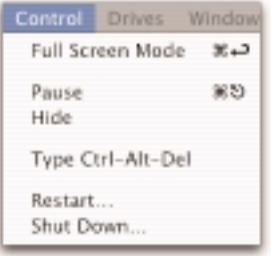

#### **Full Screen Mode**

Display a PC so that it takes up the entire screen. (You can control the exact behavior of this command using the Full Screen Mode in Preferences.)

#### **Pause**

Pause or resume a PC.

#### **Hide**

Hide a PC.

#### **Type Ctrl-Alt-Del**

Send the Ctrl-Alt-Del keystroke sequence to a PC.

#### **Restart**

Restart the OS on a PC.

#### **Shut Down**

Shut down or start up a PC.

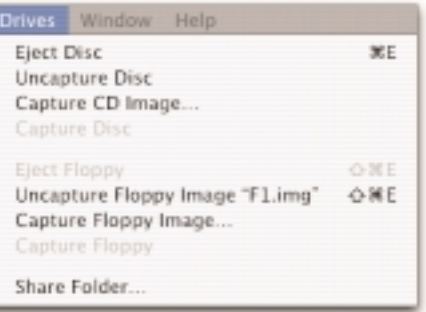

#### **Eject Disc / Uncapture Disc / Capture CD Image / Capture Disc**

Manage CDs and DVDs. You can also capture or uncapture a CD or DVD from the Toolbar.

#### **Eject Floppy / Uncapture Floppy Image / Capture Floppy Image / Capture Floppy**

Manage floppy disks. You can also capture or uncapture a floppy from the Toolbar.

#### **Share Folder**

Choose a folder on the Macintosh for sharing with a PC.

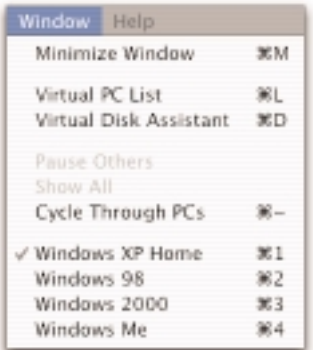

#### **Minimize Window**

Minimize the frontmost window.

#### **Virtual PC List**

Display the list of available PCs.

#### **Virtual Disk Assistant**

Open the Virtual Disk Assistant utility.

#### **Pause Others / Show All / Cycle Through PCs**

Control the behavior of several PCs at the same time.

#### **List of PCs that are started up**

Bring a PC window to the front.

### **Virtual PC Menus in Mac OS 9**

Here is an overview of the Virtual PC menus in Mac OS 9.

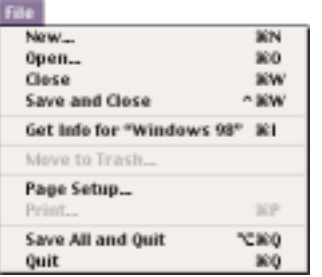

#### **New**

Create a new PC.

#### **Open / Close**

Open or close a PC.

#### **Save and Close**

Save the state of a PC and close its window.

#### **Get Info**

Get information about a PC. This includes RAM usage.

#### **Save All and Quit**

Save the state of all PCs and quit Virtual PC.

#### **Quit**

Quit Virtual PC.

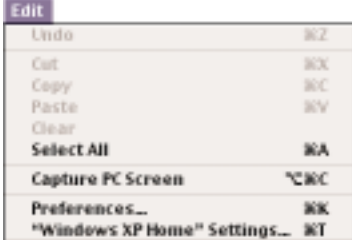

#### **Capture PC Screen**

Make a screen shot of the PC window.

#### **Preferences**

Open Preferences that let you set global behaviors for Virtual PC. You can set options to:

- Control alerts.
- Pause PCs in the background.
- Restore PCs automatically when you launch Virtual PC.
- Control Full Screen Mode.
- Set a security password.
- Mute sounds.
- Control the AppleScript menu.

#### **PC Settings**

Open the settings for a PC.

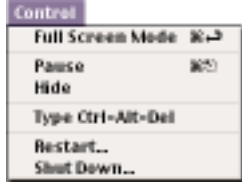

#### **Full Screen Mode**

Display a PC so that it takes up the entire screen. (You can control the exact behavior of this command using Full Screen Mode in Preferences.)

#### **Pause / Resume**

Pause or resume a PC.

#### **Hide**

Hide a PC.

#### **Type Ctrl-Alt-Del**

Send Ctrl-Alt-Del keystroke sequence to the PC.

#### **Restart**

Restart the OS on a PC.

#### **Shut Down**

Shut down or start up a PC.

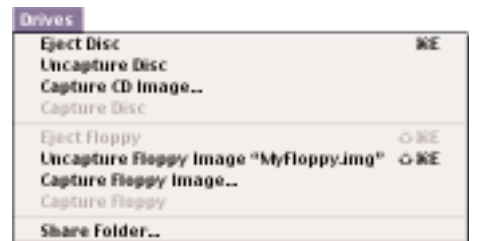

#### indew **Virtual PCList**  $361$ Virtual Disk Assistant 30 Pause Others Show All **Cycle Through PCs** 第一 Windows 98  $81$ **Windows XP Home** 案之 **Windows Me** 案例

#### **Eject Disc / Uncapture Disc / Capture CD Image / Capture Disc**

Manage CDs and DVDs. You can also capture or uncapture a CD or DVD from the Toolbar.

#### **Eject Floppy / Uncapture Floppy Image / Capture Floppy Image / Capture Floppy**

Manage floppy disks. You can also capture or uncapture a floppy from the Toolbar.

#### **Share Folder**

Choose a folder on the Macintosh for sharing with a PC.

#### **Virtual PC List**

Display the list of available PCs.

#### **Virtual Disk Assistant**

Open the Virtual Disk Assistant utility.

#### **Pause Others / Show All / Cycle Through PCs**

Control the behavior of several virtual machines at the same time.

#### **List of PCs that are started up**

Bring a PC window to the front.

## **PC Settings**

Specify the name of a PC.

Set the amount of RAM and VRAM for a PC.

Specify a drive image for Drive 1, Drive 2, or Drive 3.

Set the Undo Drives option. (See page 26.)

Control booting from a CD.

Control booting from a floppy disk.

Designate folders for sharing between a PC and the Macintosh. You can also automatically share local volumes, network volumes, and removable media.

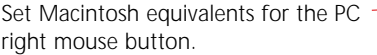

Set Macintosh equivalents for certain PC keys such as PRINT SCREEN.

Set Macintosh equivalents for COM1 Port and COM2 Port.

Control networking. (See page 25.)

Select USB devices for exclusive use by a PC. The Macintosh USB keyboard, floppy drive, and mouse are automatically shared with a PC.

#### Each PC has its own settings.

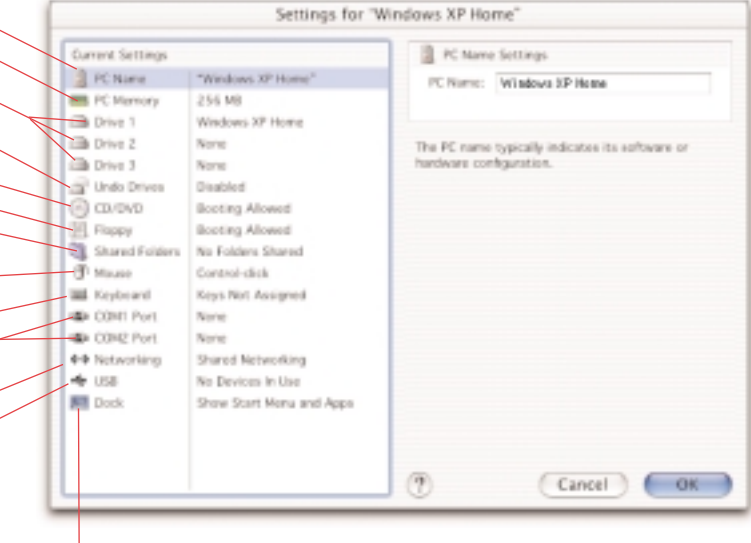

Control the Dock Start Menu and Windows applications icons. (Mac OS X only.)

## **What's new in 6.0?**

Here are the key new features in Virtual PC for Mac, version 6.0:

- Improved performance when running in Mac OS X version 10.2.3 (or later).
- In Mac OS X, a Start Menu icon appears in the Dock. It lets you access a PC's Start Menu without needing to first launch Virtual PC. (Not currently available for Windows 95 or Windows NT.)
- In Mac OS X, an icon now appears in the Dock when you run a Windows application. You can choose to keep this icon in the Dock.
- In Mac OS X, you can mount a PC drive image on the Macintosh Desktop, open it, and then access the data files you've created on the PC.
- Password security available in Preferences.
- Support for long file names (up to 255 characters) in folder sharing.
- Support for larger monitors in 32-bit color, including Apple's 23-inch Cinema Display.
- Improved compatibility for USB printers.
- All-in-one PC configuration package files.

# **Installing Virtual PC**

Before you install Virtual PC for Mac, version 6.0, note these requirements:

- Any native G3 or G4 Macintosh with a CD-ROM drive.
- Mac OS 9.2.2, Mac OS X version 10.1.5, Mac OS X version 10.2.1 (or later).
- To run Virtual PC in Mac OS X, a 500 MHz or faster processor.

For optimal performance, Connectix recommends:

- An L3 cache.
- If you are running in Mac OS X, upgrade to version 10.2.3.
- If you are running in Mac OS X 10.2.3 (or later), use only video cards that support Quartz Extreme (such as the NVIDIA GeForce or ATI RADEON video card).

The exact requirements for free disk space and RAM depend on the operating systems running on a PC and on your Macintosh.

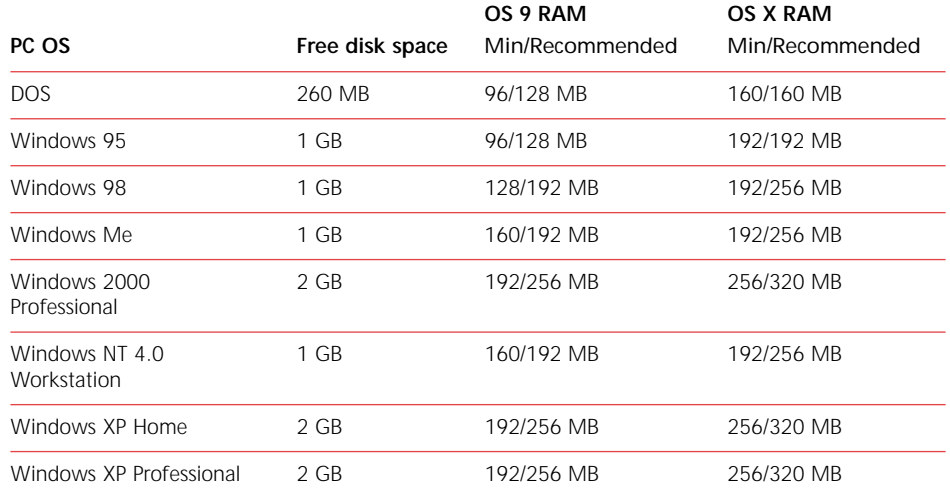

### **Before you start**

Please have the following information on hand before you start installation:

- The serial number for your copy of Virtual PC for Mac, version 6.0. You can find it on the serial number card or in the order confimation e-mail from the Connectix eStore.
- If you are installing in Mac OS X, an administrator name and password or phrase.

**IMPORTANT: If you have version 5.0 of Virtual PC on your Macintosh, follow these steps before you install Virtual PC 6.0:**

- **1.** Launch version 5.0 of Virtual PC.
- **2.** Shut down the operating systems on all PCs and save hard drive changes.
- **3.** Quit version 5.0 of Virtual PC.

If you install Virtual PC 6.0 in the same OS in which you installed Virtual PC 5.0, your legacy PCs from version 5.0 will—in most cases—be automatically imported into version 6.0. Otherwise, after installation, you can import your legacy PCs by hand. (See page 19.)

It is not possible to upgrade to version 6.0 from versions of Virtual PC earlier than 5.0. However, you can manually import drive images from earlier versions into version 6.0.

### **Installation steps**

The following installation steps apply if you are installing Virtual PC for the first time or upgrading from version 5.0:

- **1.** Insert the Virtual PC CD (if you have one).
- **2.** Drag the Virtual PC 6 application file to your Applications folder.
- **3.** Open the Applications folder and double-click the Virtual PC 6 icon.

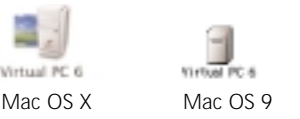

- **4.** Read the licensing agreement and click **Accept.**
- **5.** Look over the Read Me information and click **Continue**.
- **6.** Follow the directions to personalize and register your copy of Virtual PC. (You need the serial number to complete this process. It is located on the serial number card or in the confirmation e-mail from the Connectix eStore. You need to register to receive Connectix support.)
- **7.** Click **Done**.

If you are installing Virtual PC for the first time or if legacy PCs have been imported into Virtual PC 6.0, the Virtual PC List window appears:

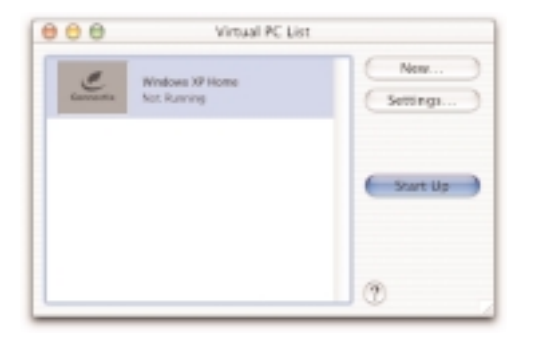

Please continue with the section "Setting up a PC" on page 20.

If you are upgrading from version 5.0 and no legacy PCs were imported into Virtual PC 6.0, the PC Setup Assistant appears:

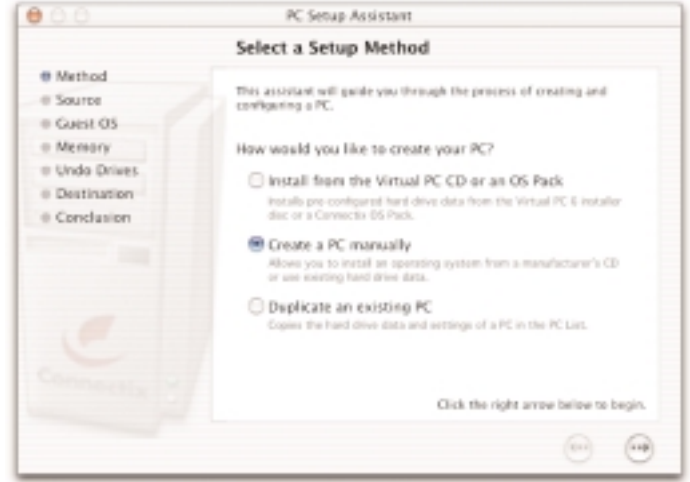

Follow the directions for "Importing a legacy PC" on the next page.

### **Importing a legacy PC**

You can manually import a legacy drive image from an earlier version of Virtual PC into version 6.0:

- **1.** Make sure you know the location of the legacy drive image you want to import.
- **2**. If PC Setup Assistant is not already launched, click **New** in the Virtual PC List window.
- **3.** Choose the option **Create a PC manually** and click the right arrow.
- **4.** Choose the option **Use an existing Virtual Hard Drive Document**.
- **5.** Navigate to the legacy drive image and click **Select**.
- **6.** Click **Convert**. (The original drive image file is converted to 6.0 format.)
- **7.** Select the OS installed on the drive image.
- **8.** Set the memory for the PC.
- **9.** Set **Undo Drives** for the PC.
- **10.** Name the PC.
- **11.** Click **Create**. The legacy PC appears in the Virtual PC List window.
- **12**. Start up the legacy PC and install the new Virtual PC Additions. (Use the Additions icon in the Toolbar to do this.) Updating Additions provides access to many new features in version 6.0. You may also wish to configure Settings to match the previous settings for the PC.

## **Setting up a PC**

In this section, see how to:

- Start up a PC for the first time.
- Install an application on a PC.
- Set up a PC for printing.
- Run PCs in either Mac OS 9 or Mac OS X.

#### **Starting up a PC for the first time**

The first time you start up a PC with a Windows operating system pre-installed on the drive image, you need to enter the Windows product key or Certificate of Authenticity number. This number is located on a card packaged with your Microsoft Windows manual.

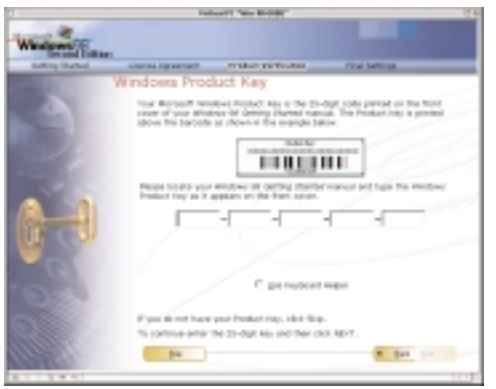

**IMPORTANT: Keep your Microsoft manual and Certificate of Authenticity in case you need to reinstall Windows or Virtual PC. You must have this product key to reinstall or register your Microsoft software.**

#### **Installing an application on a PC**

To install a PC application on a virtual machine:

- **1.** Start up the PC where you want to install the application.
- **2.** Insert the installation CD for the PC application in the CD-ROM drive of your Macintosh. (The active CD icon on the Toolbar indicates that the PC has captured the CD.)
- **3.** Follow the installation instructions that appear on the PC.
- **4.** When installation is complete, use the Toolbar CD contextual menu or the Drives menu to eject the CD.

Suppose you need to install a PC application from a floppy disk and your Macintosh does not have a floppy drive. In this case, you need to obtain a floppy image file of the disk. Drag this image file to the Floppy icon on the Toolbar for the PC. Then open the image from the PC and install the application.

### **Setting up a PC to print**

**To print directly to a USB printer from a PC running Windows 98, Me, 2000, or XP:**

**1.** Make sure the PC is running, then open Settings and choose USB.

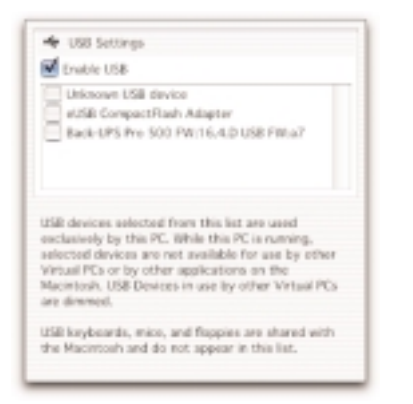

- **2.** Click **Enable USB** and select the USB printer.
- **3.** Close Settings.
- **4.** Install the necessary printer software on the PC. Follow the instructions included with the printer.
- **5.** Make sure the newly installed printer is the default printer on the PC.
- **6.** Print directly from the PC to the USB printer.

*Note: As long as the PC is running, the USB printer is not available to the Macintosh or to other PCs.*

#### **To print directly to a Windows printer on the network:**

- **1.** Open Settings and make sure Networking is enabled for the PC.
- **2.** If necessary, install the driver for the networked Windows printer on the PC.
- **3.** Make sure the newly installed printer is the default.
- **4.** Close Printers and print directly from the PC to the networked Windows printer.

#### **To print via the host Macintosh:**

*Note: This option uses generic print drivers for Macintosh printers and may not provide the highest quality print output.*

- **1.** Make sure the printer is working from the Macintosh.
- **2.** Go to the Add Printer function on the PC.
- **3.** For inkjet printing, choose the Epson AP 3260 ESC/P2 printer. For Postscript printing, choose the Apple LaserWriter II NT. The new printer automatically becomes the default printer for the PC.

*Note: This step may require that you insert a Virtual PC or Windows installation CD in your Macintosh.*

**4.** Print from an application installed on the PC via the Macintosh.

### **Running in Mac OS X or Mac OS 9**

You can run Virtual PC in either Mac OS 9 or Mac OS X and use the same PCs.

If you have installed Virtual PC in Mac OS X:

- **1.** Restart your Macintosh in Mac OS 9.
- **2.** Open the Mac OS X Applications folder, launch Virtual PC, and follow the instructions to initialize Virtual PC in Mac OS 9. (You need to enter the serial number again.)
- **3.** When you complete initialization, PC Setup Assistant appears. Close it.
- **4.** When the empty Virtual PC List window appears, quit Virtual PC.
- **5.** Navigate to the Virtual PC List folder in Mac OS X. (It's in the Documents folder in your home folder.)
- **6.** Make an alias for each PC package in this Virtual PC List folder and then move these aliases into the Mac OS 9 Virtual PC List folder. (This folder is in the Documents folder at the root of the Mac OS 9 boot drive.)
- **7.** Launch Virtual PC again and note that the PC (or PCs) now appear in the Virtual PC List window.

If you have installed Virtual PC in Mac OS 9:

- **1.** Restart your Macintosh in Mac OS X.
- **2.** Open the Mac OS 9 Applications folder, launch Virtual PC, and follow the instructions to initialize Virtual PC in Mac OS X. (You need to enter the serial number again.)
- **3.** When you complete initialization, PC Setup Assistant appears. Close it.
- **4.** When an empty Virtual PC List window appears, quit Virtual PC.
- **5.** Navigate to the Virtual PC List folder in Mac OS 9. (It's in the Documents folder at the root of the Mac OS 9 boot drive.)
- **6.** Make an alias for each PC package in this Virtual PC List folder and move these aliases to the Mac OS X Virtual PC List folder. (It's in the Documents folder in your home folder.)
- **7.** Launch Virtual PC again and note that the PC (or PCs) now appear in the Virtual PC List window.

*Note: Global Virtual PC Preferences are stored in different locations in Mac OS 9 and Mac OS X. If you change a preference in one OS, you must make the same change when you run in the other OS if you want to keep the behavior of Virtual PC identical.*

## **Using Virtual PC**

Here are some key points about using Virtual PC.

#### **Dock Start Menu and Windows applications icons**

In Mac OS X, Virtual PC creates a copy of the Start Menu in the Dock. This gives you access to a PC's Start Menu without having to first launch Virtual PC. *(Note: This feature is not currently available for PCs running Windows 95 or Windows NT.)*

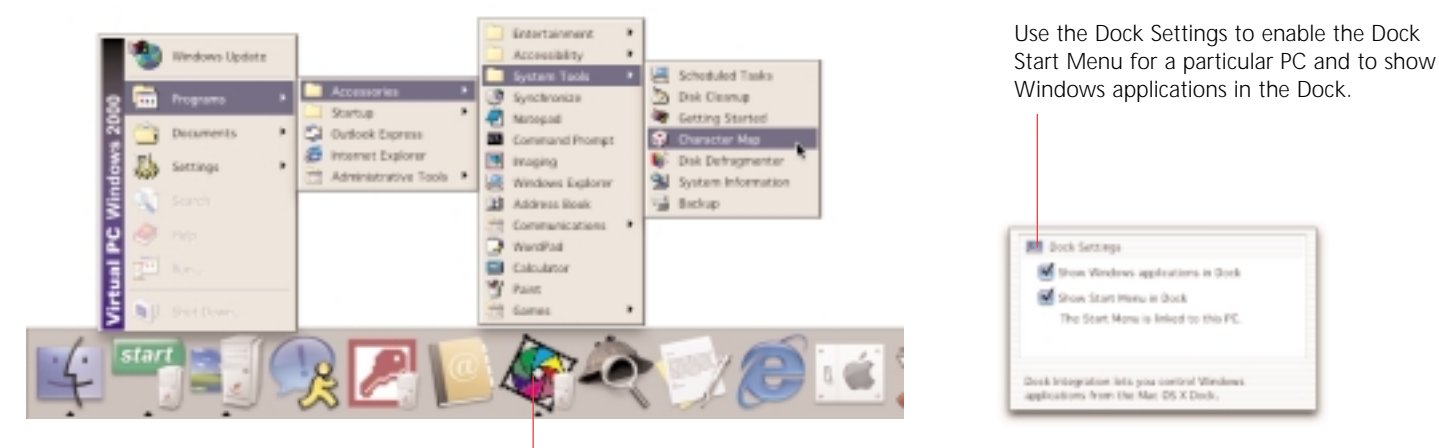

As well, when you open an application on a PC, an icon for it appears in the Dock. You can choose to keep this icon in the Dock so that a Windows application is always accessible without first launching Virtual PC. (Select **Keep in Dock** from the icon contextual menu.)

### **Mounting a drive image**

In Mac OS X, you can mount a drive image on your Macintosh desktop.

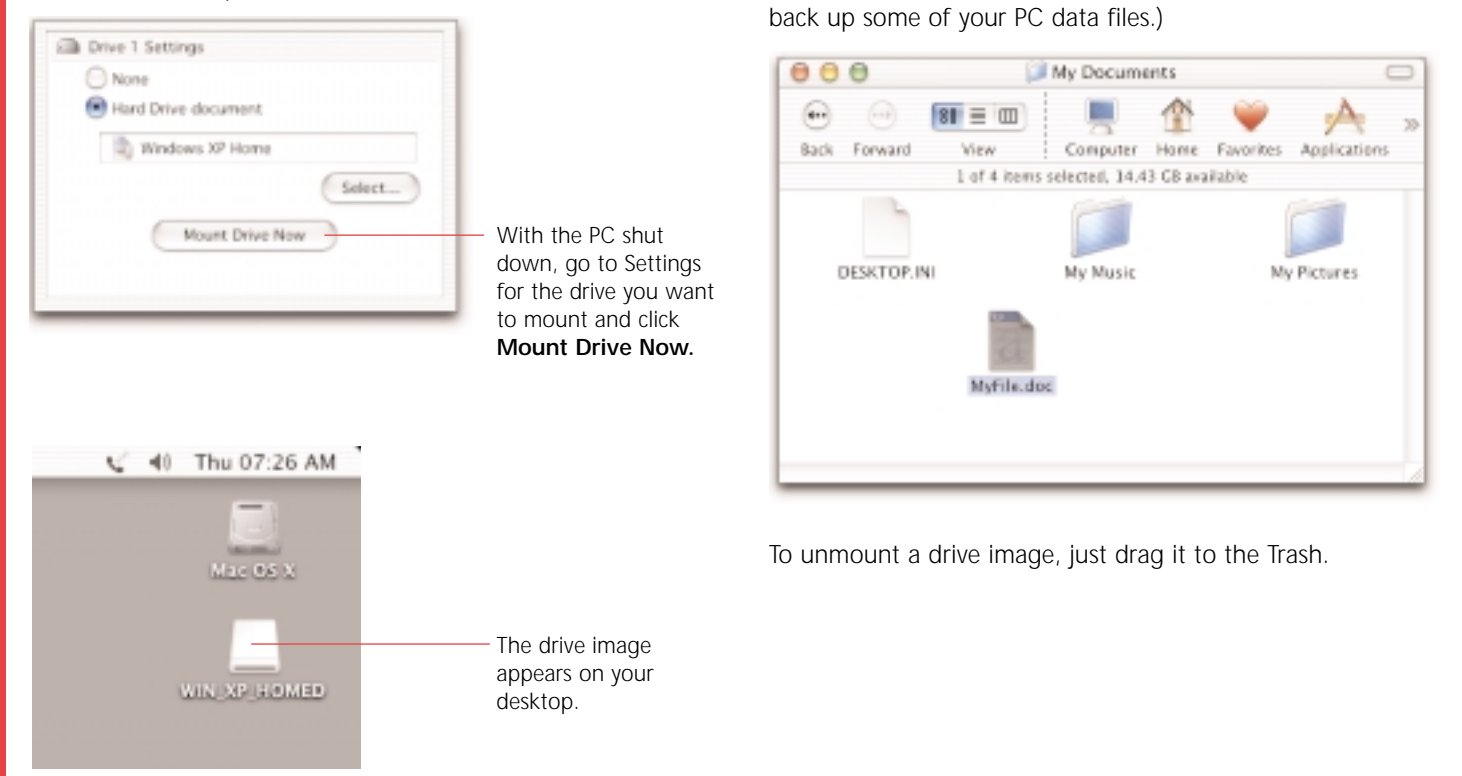

You can open the mounted image and navigate to a folder with data you've created. (For example, you may want to manually

### **Networking**

Each PC has its own setting for networking. **Shared Networking**

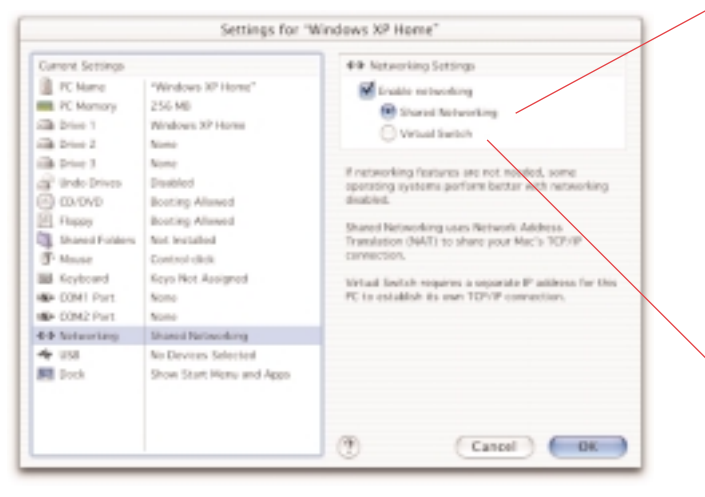

Shared networking lets a PC share the IP address of the Macintosh. This option works well for standard networking tasks such as browsing the Web, reading e-mail, or accessing FTP sites, shared printers, or files. In Mac OS X, a PC can communicate with another PC running on the same Macintosh.

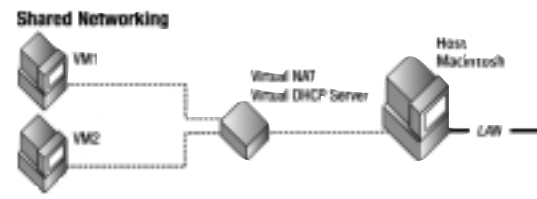

#### **Virtual Switch**

In Mac OS 9, this option allows the PC to have an IP address distinct from the Macintosh IP address. (Certain PC applications may require this.) In Mac OS X, this option lets the PC become a fully functional network node that can communicate with other PCs running on the same Macintosh, the host Macintosh itself, or other computers on the network. Virtual Switch under Mac OS X addresses advanced networking tasks such as running an HTTP or FTP server with predefined port numbers, or remote login (rlogin).

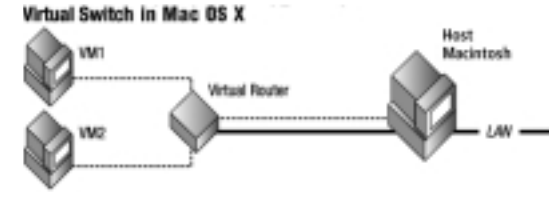

### **Undoable drive images**

As you use applications on a PC, you usually add information to the drive image assigned to Drive 1 (the boot drive) or to the drive images assigned to other drives.

However, if you want to leave the original state of a drive image unchanged, you can enable Undo Drives in Settings.

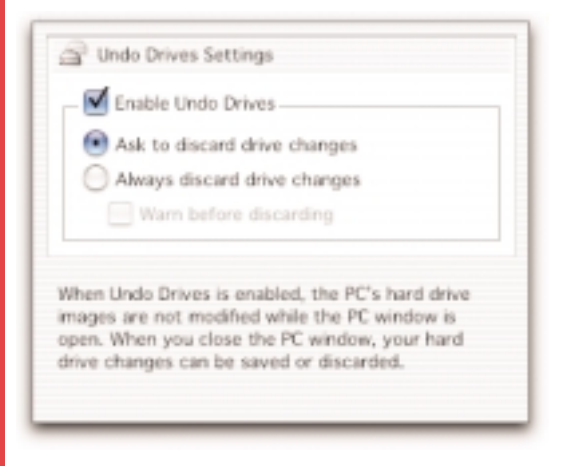

Now all changes are written to a separate file, leaving the original drive image untouched.

When you shut down the PC, you have three Undo Drives options available:

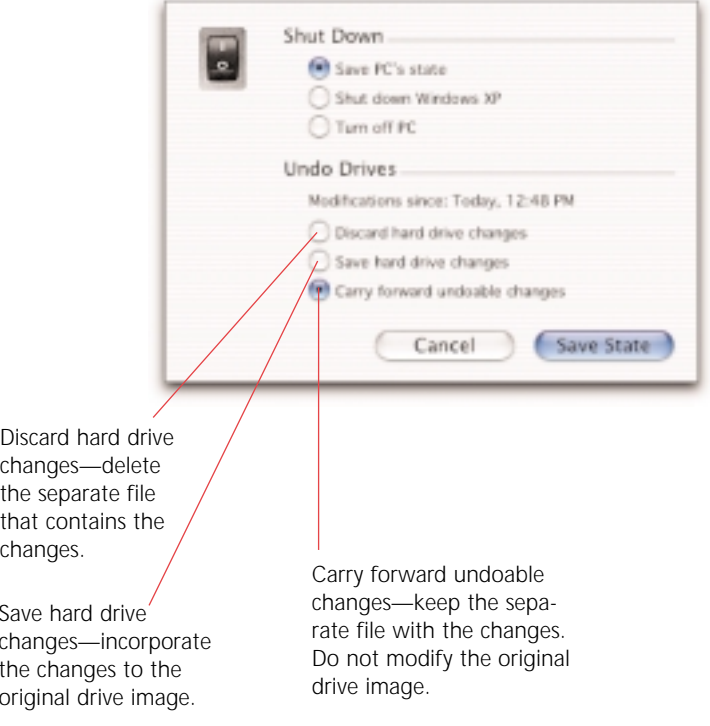

### **Backing up a PC**

You should routinely back up the data files stored on a PC. Less frequently, you should back up the entire PC.

#### **Backing up your data files**

In Mac OS X:

- **1.** Shut down the PC and save hard drive changes.
- **2.** Open Settings for the PC and choose Drive 1.
- **3.** Click **Mount Drive Now**.
- **4.** When the drive is mounted, you can access your data files for back up.

#### In Mac OS 9:

- **1.** Set up a folder on the Macintosh for sharing.
- **2.** Make sure the PC is running.
- **3.** Open Settings and choose **Shared Folder**.
- **4.** Click **Share Folder** and then select the Macintosh folder.

On the PC, this shared folder appears as the Z: volume.

**5.** Copy the data files you want to back up into the shared folder. (You might also want to back up the shared folder on the Macintosh to external media.)

### **Backing up an entire PC (including settings and drive image)**

- **1.** Shut down all PCs (you can choose to shut down the OS running on a PC, or save a PC's state).
- **2.** If any PC drive images are mounted on the desktop, unmount them.
- **3.** Navigate to the Virtual PC List folder.

In Mac OS X, this folder is located in Documents in your home folder.

In Mac OS 9, this folder is located in the Documents folder at the root level of the boot hard drive.

**4.** If you have a single PC, you can backup this entire folder. (This may require significant storage space.) If you have more than one PC, you can open the folder and back up PCs selectively. The package file for a PC contains both the drive image and the settings.

*Note: If you have imported legacy PCs from non-standard locations or legacy PCs with more than one drive image, the drive image (or images) may be located elsewhere and require separate backup.*

## **Using Help**

The Help menu offers several options:

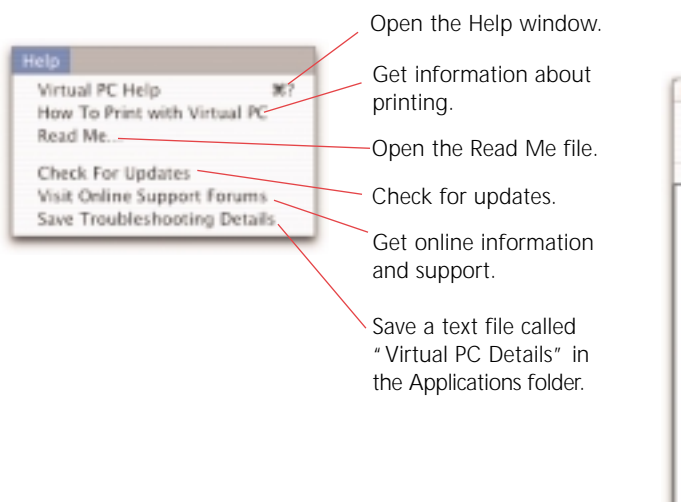

The built-in Help system for Virtual PC provides comprehensive, detailed information about the features and options of the program.

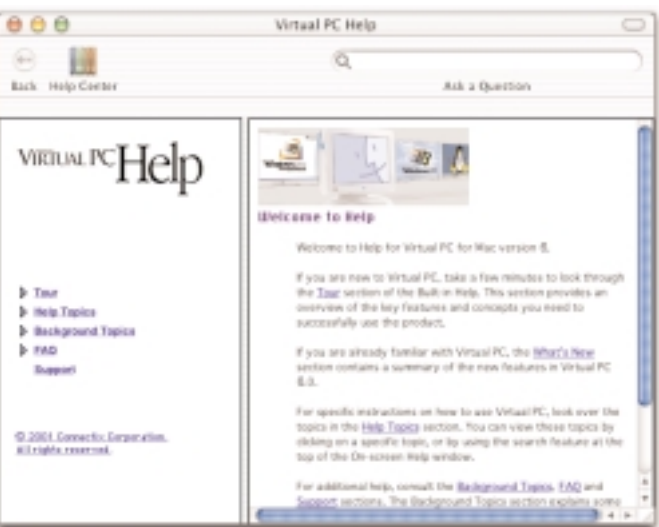

### **Shutting down a PC CONSIDERING COMPANY Other Features**

When you shut down a PC, you have three options:

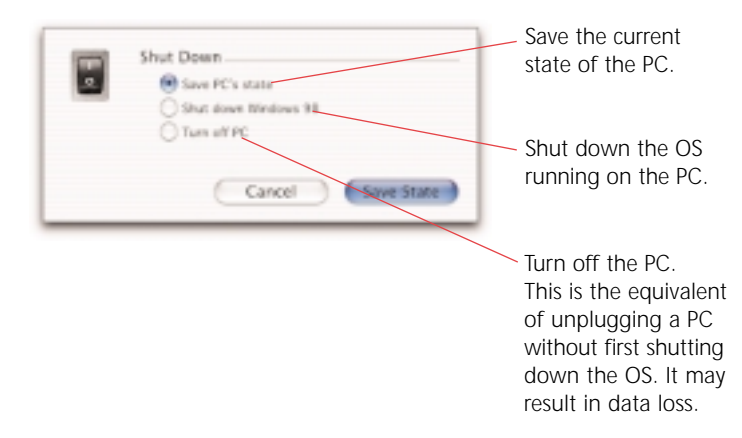

Here are some other useful features of Virtual PC for Mac, version 6.0. Please consult Help for the details.

You can:

- Install your own copy of an OS on a PC.
- Use Virtual Disk Assistant to:
	- examine or modify a drive image.
	- create a new hard drive image or floppy disk image.
- Use AppleScript to control the behavior of Virtual PC.
- Use your Palm OS PDA with a PC.

If you have enabled the Undo Drives option for a PC, you also have additional choices at the time you shut down. (See page 26 for the details.)

## **Index**

AppleScript 10, 12, 29

backing up a PC 27

C drive 7 Connectix OS Packs 7 copy and paste 6 Ctrl-Alt-Del 11, 12

Dock Start Menu 23 Dock Windows applications icons 23 drag and drop 6 drive image 7, 24, 26

folder sharing 6, 11, 13 Full Screen mode 11, 12

Get Info 10, 12

Help 4, 28

importing a legacy PC 19 installing an application 20 installing Virtual PC 16 installing your own OS 29

Mac OS 9 and Mac OS X 22 menus in Mac OS 9 12 menus in Mac OS X 10 mounting a drive image 24

package files 7, 27 Palm OS PDA 27 Password settings 10, 12 PC backing up 27 installing an application 20 Mac OS 9 menus 12 Mac OS X Dock 23 Mac OS X menus 10 networking 25 operating system 7 printing 21 settings for 14 shutting down 29 starting for first time 20 Preferences 10, 12 printing 21

Save Troubleshooting Details 28 Settings 7, 14 share a folder 6, 11, 13 Shared Networking 25 shutting down 29 support 4, 5 system requirements 5, 16

Undo Drives 26 upgrading 17, 19 USB printer 21

Virtual Disk Assistant 11, 13, 29 Virtual PC List folder 7 Virtual PC List window 8 Virtual PC Toolbar 9 virtual machine 6 Virtual Switch 25